# **Expense Management**

Invoice Management

# **Installation Guide**

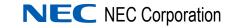

November 2010 NDA-31014, Issue 2

# **Liability Disclaimer**

NEC Corporation reserves the right to change the specifications, functions, or features, at any time, without notice.

NEC Corporation has prepared this document for the exclusive use of its employees and customers. The information contained herein is the property of NEC Corporation and shall not be reproduced without prior written approval from NEC Corporation

### © 2010 NEC Corporation

Windows® and Microsoft® are registered trademarks of Microsoft Corporation.

All other brand or product names are or may be trademarks or registered trademarks of, and are used to identify products or services of, their respective owners.

# Contents

| Introduction  | 1-1 |     |
|---------------|-----|-----|
| Prerequisites |     | 1-1 |

| Installation |                                               | 2-1 |  |
|--------------|-----------------------------------------------|-----|--|
|              | Installing the Invoice Management Application | 2-1 |  |
|              | Opening the Invoice Management Module         | 2-5 |  |

ii Contents

# **Figures**

# FigureTitlePage2-1Installation Prerequisites2-12-2MA4000 EM - Invoice Management—Welcome2-22-3NEC MA4000 EM - Invoice Management2-22-4Database Configuration dialog box2-32-5E-mail Settings dialog box2-42-6Installation Complete dialog box2-5

iv Figures

# Introduction

This document provides the information and steps needed to install the Expense Management Invoice Management module (referred to as Invoice Management in the remaining text). The Invoice Management module enables a reduction in telecom costs through efficient administration of invoices and assets.

The system provides alerts when invoices are not received on time, not paid on time, or they simply exceed their expected amount. This information can be used to better monitor your telecom expenditures and reduce the amount. Manual invoices can be loaded as one line items, or summary by device to properly allocate telecom costs within the organization and identify excessive usage by employees.

# Prerequisites

The Invoice Management application is an add-on module of the Expense Management system so the same prerequisites apply. This guide assumes that the MA4000 application is already installed on your computer; hence all prerequisites are already fulfilled.

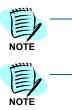

During the installation the DB service is stopped. Other users of Expense Management will not be able to use the system.

At the end of the installation, the installation program performs reset to the IIS (Internet Information Services). Users who are connected to Expense Management will lose their session and will have to login again.

# 1-2 Introduction

# Installation

This chapter describes the information and steps needed to install the Invoice Management application.

# Installing the Invoice Management Application

*Step 1* Insert the disk into the computer's DVD drive. A Readme file with a link to the Invoice Management will display.

The installation wizard checks whether or not Java is installed on the machine. If Java is not installed, Figure 2-1 displays. If Java is already installed, Figure 2-2 displays.

# InstallShield Wizard Image: Status Requirement Pending Java 2 Standard Edition Runtime Environment 6.0 Update 13

*Step 2* Click **Install** and then follow the Java installation wizard using the existing defaults.

## Figure 2-1 Installation Prerequisites

Once the Java installation is completed, a Welcome screen of the installation wizard displays (Figure 2-2).

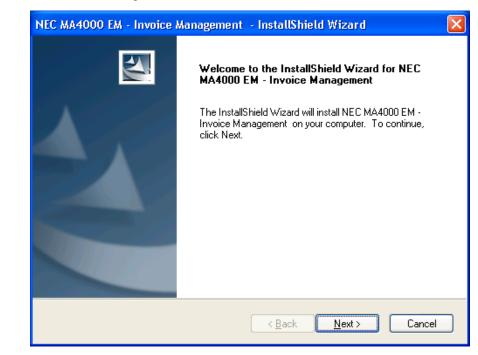

Figure 2-2 MA4000 EM - Invoice Management—Welcome

Step 3 Click Next. Figure 2-3 displays.

Figure 2-3 NEC MA4000 EM - Invoice Management

| NEC MA4000 EM - Invoice Management - InstallShield Wizard                                                                                                    |
|----------------------------------------------------------------------------------------------------|
| License Agreement Please read the following license agreement carefully.                                                                                                    |
| Press the PAGE DOWN key to see the rest of the agreement.                                                                                                    |
| CUSTOMER SOFTWARE LICENSE                                                                                                    |
| CAREFULLY READ ALL TERMS AND CONDITIONS OF THIS LICENSE<br>PRIOR TO INSTALLING THE CD-ROM. BY INSTALLING THE CD-ROM, YOU<br>ACKNOWLEDGE THAT YOU HAVE READ THIS LICENSE AND<br>UNDERSTAND IT, AND YOU AGREE TO BE BOUND BY ITS TERMS AND<br>CONDITIONS. |
| Do you accept all the terms of the preceding License Agreement? If you<br>select No, the setup will close. To install NEC MA4000 EM - Invoice<br>Management , you must accept this agreement.                                                           |
| < <u>B</u> ack <u>Y</u> es <u>N</u> o                                                                                                    |

*Step 4* Click **Yes** to accept the license agreement and continue with the installation. Figure 2-4 displays.

Figure 2-4 Database Configuration dialog box

| NEC MA4000 EM - Invoice Management - InstallShield Wizard 🛛 🛛 🔀                                                                                                    |
|----------------------------------------------------------------------------------------------------|
| Database Server                                                                                                    |
| Select database server and authentication method.                                                                                                    |
| Select the database server to install to from the list below or click Browse to see a list of all<br>database servers. You can also specify the way to authenticate your login using your current<br>credentials or a SQL Login ID and Password.<br>Database Server: |
| (local)\TABS Browse                                                                                                    |
| Connect using:                                                                                                    |
|                                                                                                    |
| SQL Server authentication using the Login ID and password below                                                                                                    |
| Login ID: sa                                                                                                    |
| Password:                                                                                                    |
| InstallShield                                                                                                    |
| < <u>B</u> ack Next > Cancel                                                                                                    |

# Step 5 Select Windows authentication or SQL server authentication using the Login ID and password below.

Selecting SQL Server authentication requires the Login ID and Password for the database. Figure 2-5 displays.

| Please Configure Your E-Mail Settings |  |
|---------------------------------------|--|
|                                       |  |
| E-Mail Server IP / Name               |  |
| SMTP port (Default :25):              |  |
| 'From' E-Mail Address:                |  |
| 'CC' E-Mail Address:                  |  |
| Login User Name:                      |  |
| Login Password:                       |  |
| nstallShield                          |  |

Figure 2-5 E-mail Settings dialog box

Step 6 Enter all relevant data in the available fields.

**E-Mail Server IP / Name** - the IP Address or the name of the organization e-mail server.

SMTP Port - connection port to the server (default is 25).

**From E-Mail Address** - this is the e-mail address for e-mail messages sent from the Invoice Management.

**CC E-Mail Address** - if you want certain recipients to receive all e-mail from the Invoice Management, enter their e-mail address in this field. Otherwise, leave it empty.

**Login User Name** - the user name for accessing the e-mail server (in case authentication is required).

**Login Password** - the password for accessing the e-mail server (in case authentication is required).

*Step 7* Click **Next** after entering all desired data. Figure 2-5 displays after the software is installed. This may take a few minutes.

| NEC MA4UUU EM - INVOICE / | Management - InstallShield Wizard                                                                                      |
|---------------------------|----------------------------------------------------------------------------------------------------|
|                           | InstallShield Wizard Complete<br>Setup has finished installing NEC MA4000 EM - Invoice<br>Management on your computer. |
|                           | < <u>B</u> ack <b>Finish</b> Cance                                                                                     |

Figure 2-6 Installation Complete dialog box

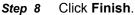

# **Opening the Invoice Management Module**

The installation process added the Invoice Management application as an integral part of your MA4000 system.

# **Opening the Invoice Management Application**

Open your Expense Management system application and click the **IM** (**I**nvoice **M**anagement) tab in the module selection bar.

# 2-6 Installation

For additional information or support on this NEC Corporation product, contact your NEC Corporation representative.

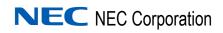

Expense Management Invoice Management Installation Guide NDA-31014, Issue 2